Im Teil 1 dieser Kursreihe, wie auch im Kurs "Wie lege ich in wenigen Schritten ein Artikel-Stammblatt an?" beschreiben wir die Neuanlage eines Artikels. Die Artikelanlage kann über die integrierte Kopierfunktion auch verkürzt werden. Das macht dann Sinn, wenn es viele Übereinstimmungen bei den zu erfassenden Texten gibt. Zu beachten ist aber, dass bereits vorhandene aber abweichende Informationen, wie beispielsweise Preise, unbedingt überschrieben werden müssen.

Das E-Learning liegt im interaktiven Modus, im Präsentationsmodus und im Filmmodus vor. Wechseln Sie bei Bedarf den Modus mit Hilfe der Recorder-Funktion.

## **Lernziele**

**Sie sind in der Lage:**

■ **Artikel über eine Kopierfunktion anzulegen**

 $\bullet$ 

## **Artikel kopieren**

Rufen Sie sich zunächst den Artikel auf, der Ihnen als Basis dienen soll.

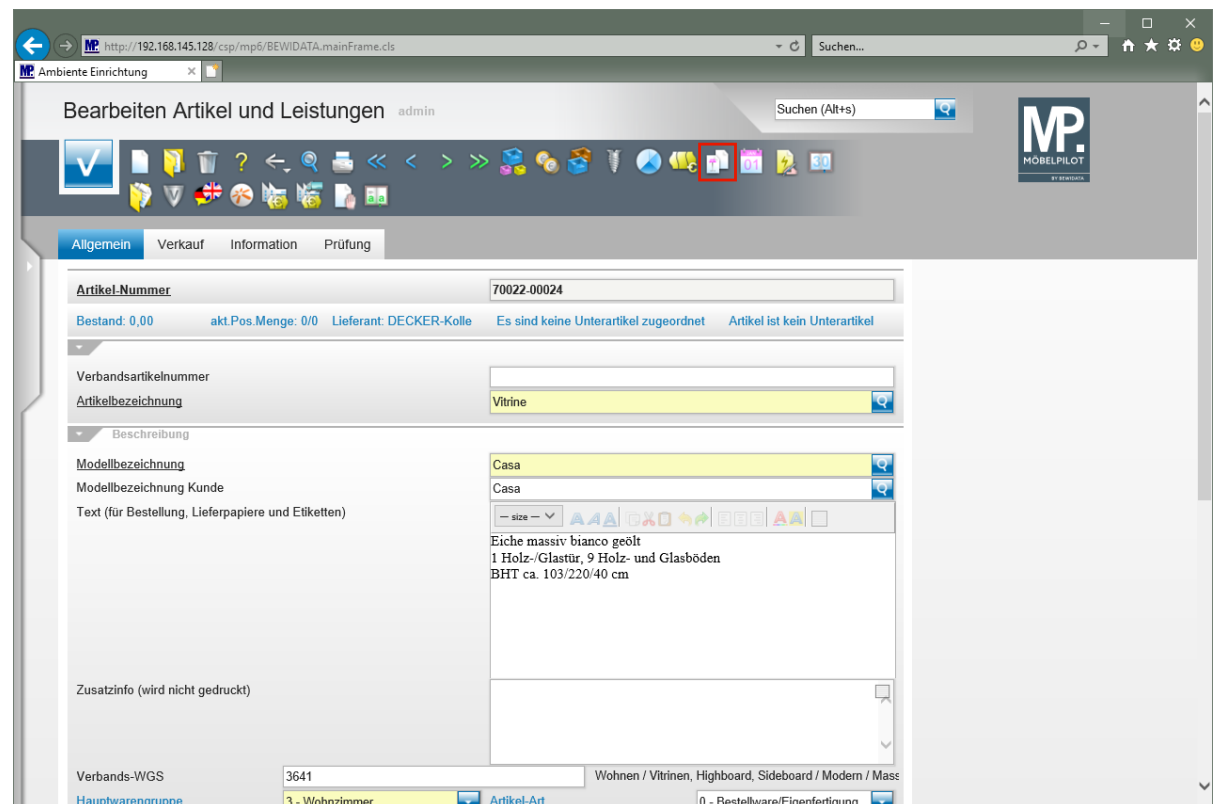

Klicken Sie auf den Hyperlink **Kopieren Gesamtartikel**.

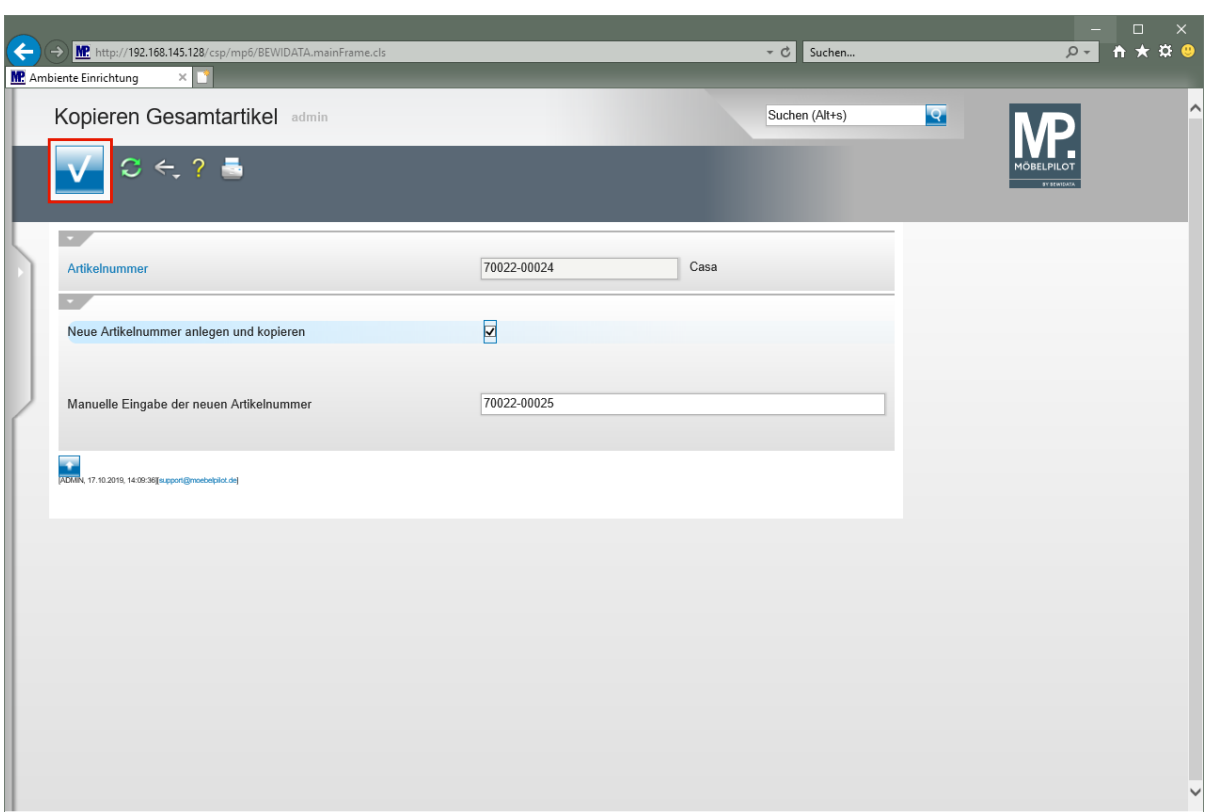

 $\bigodot$ MÖBELPILOT bietet an, den Artikel auf die nächste freie Artikelnummer zu kopieren.

Klicken Sie auf die Schaltfläche **Speichern**.

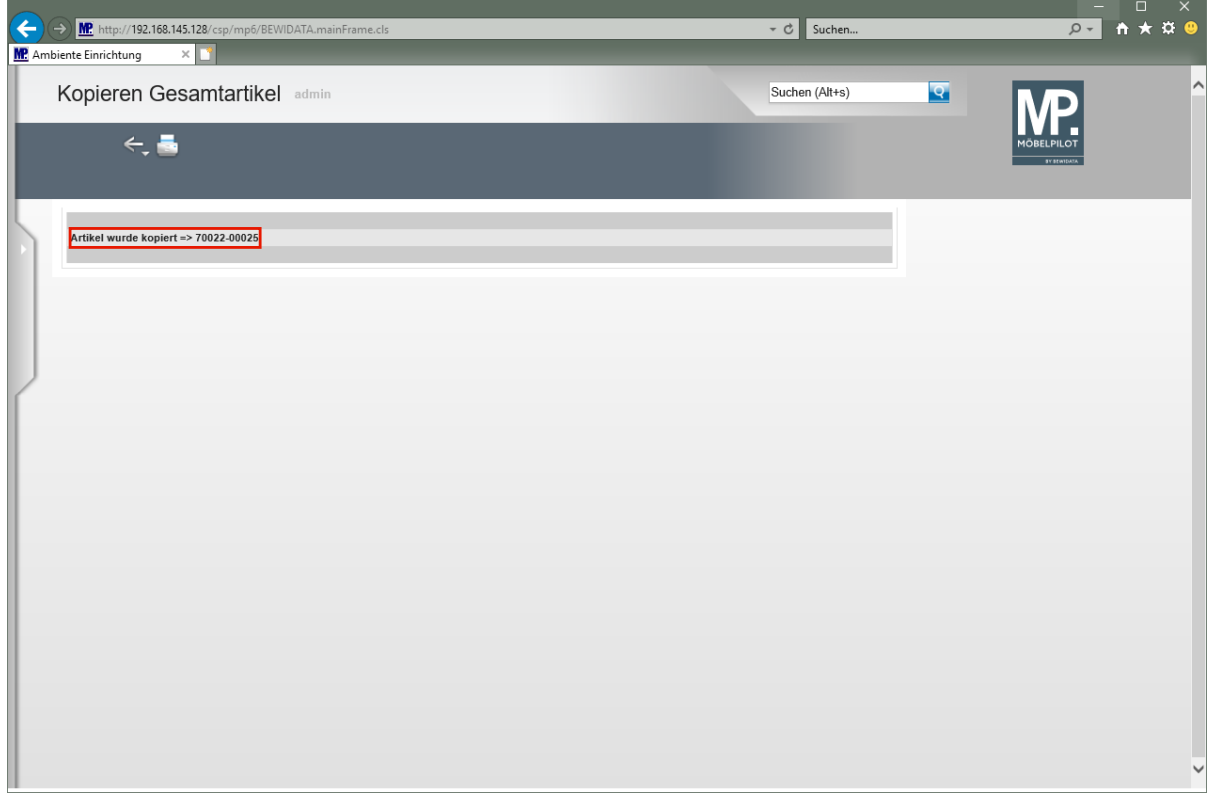

Klicken Sie auf den Hyperlink **Artikel wurde kopiert => 70022-00025**.

 $\bigodot$ 

 $\bigodot$ 

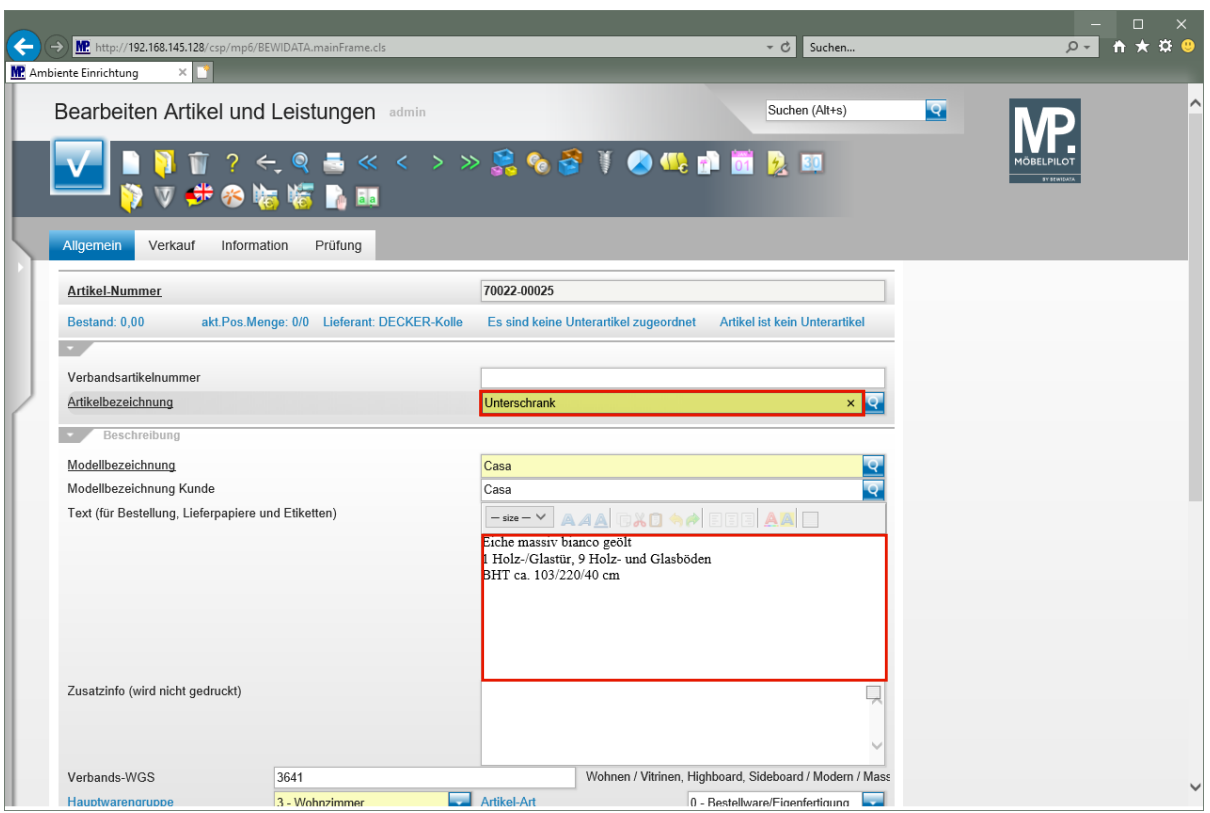

Ändern Sie nun die entsprechenden Texte und Preise.

Geben Sie **Unterschrank** im Feld **Artikelbezeichnung** ein.

Klicken Sie auf das Eingabefeld **Text (für Bestellung, Lieferpapiere und Etiketten)**.

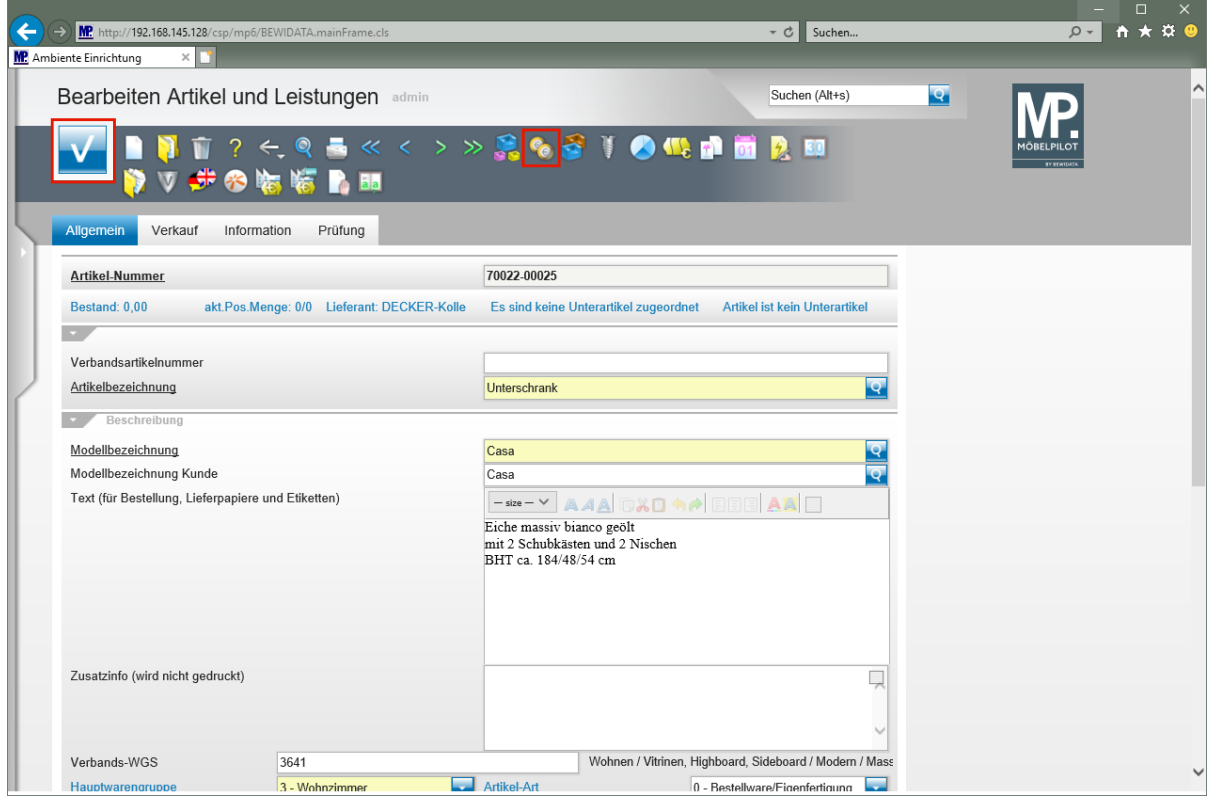

Markieren Sie die entsprechenden Texte/Werte und entfernen Sie diese, oder überschreiben Sie den vorhandenen Text/Wert.

## Geben Sie **mit 2 Schubkästen und 2 Nischen** im Feld **Text (für Bestellung, Lieferpapiere und Etiketten)** ein.

Drücken Sie die Taste

Geben Sie **184/48/54 cm** im Feld **Text (für Bestellung, Lieferpapiere und Etiketten)** ein.

Klicken Sie auf die Schaltfläche **Speichern**.

## $\mathbf{A}$ **Bei einer Artikel-Neuanlage wäre das Programm nun automatisch zum Formular "***Artikelkondition pro Lieferant"* **gewechselt. Im Kopiermodus, muss das Formular manuell aufgerufen werden!**

Klicken Sie auf den Hyperlink **Artikelkonditionen pro LF**.

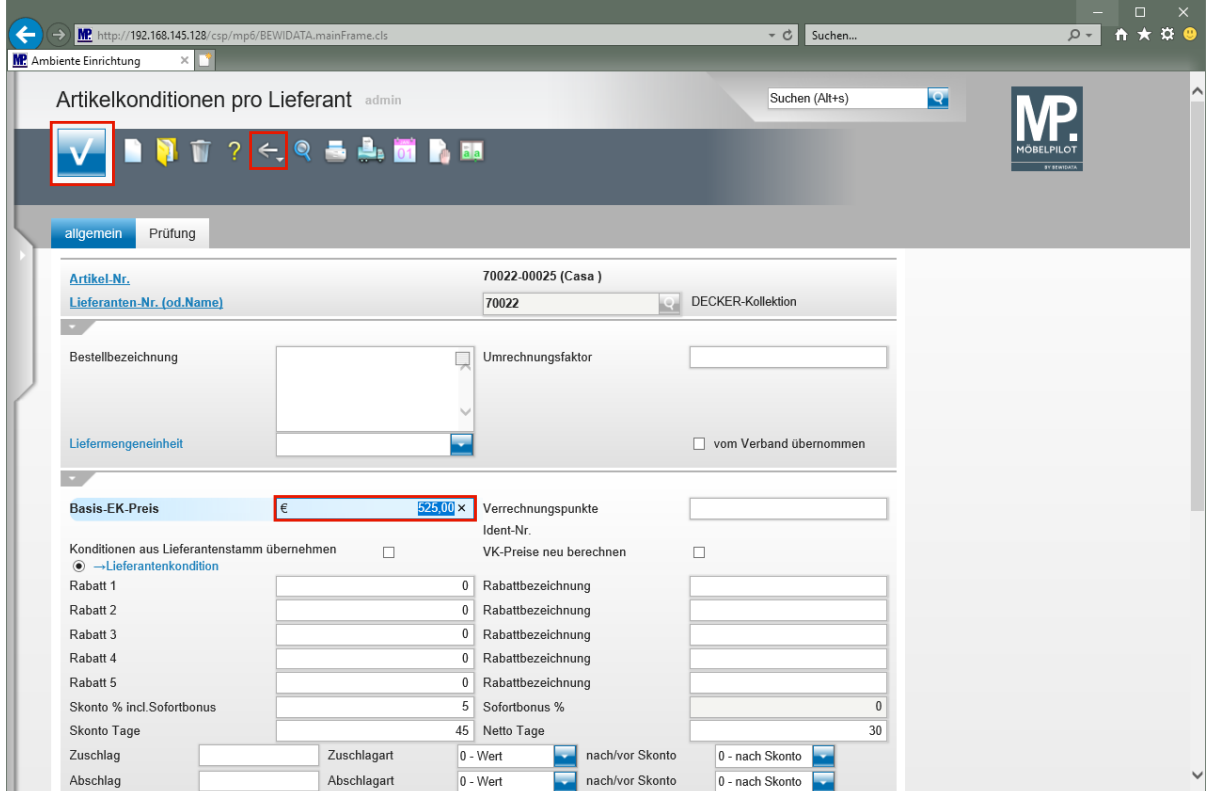

Geben Sie **525** im Feld **Basis-EK-Preis** ein. Klicken Sie auf die Schaltfläche **Speichern**.

Klicken Sie auf die Schaltfläche **Zurück (Strg+R)**.

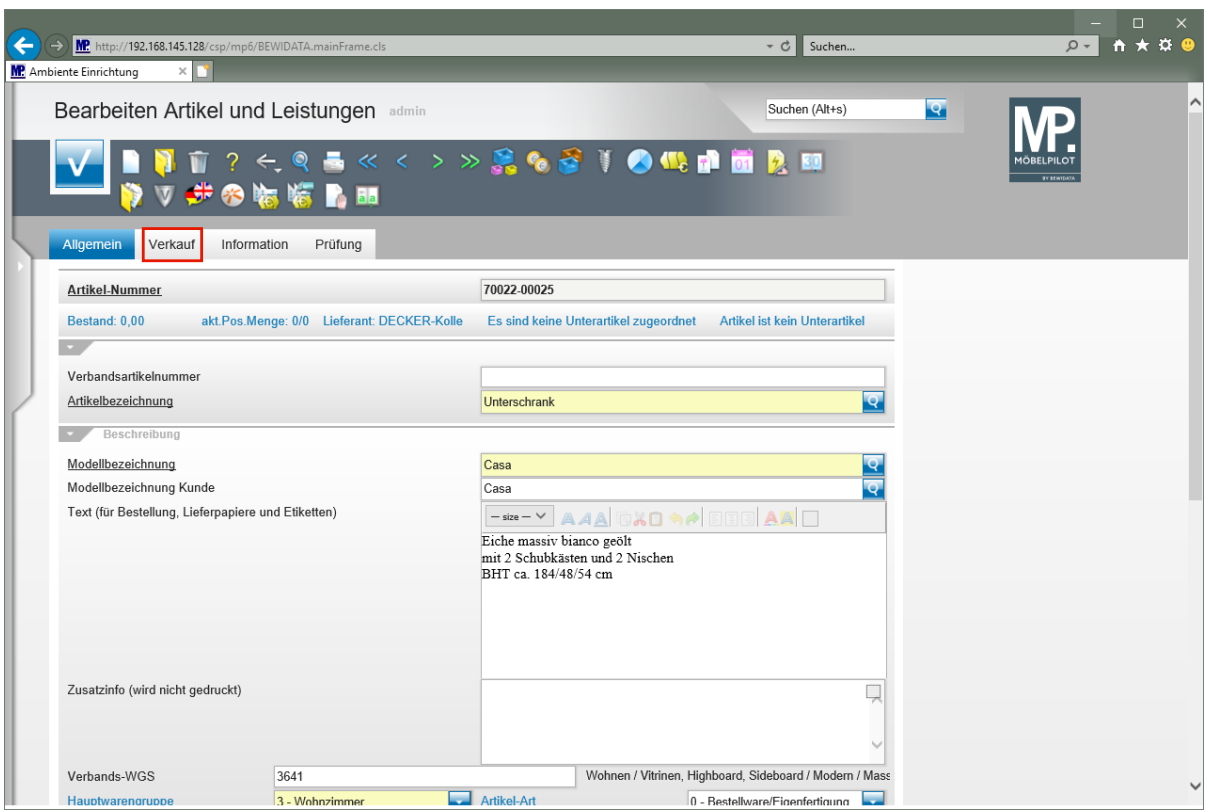

Klicken Sie auf den Hyperlink **Verkauf**.

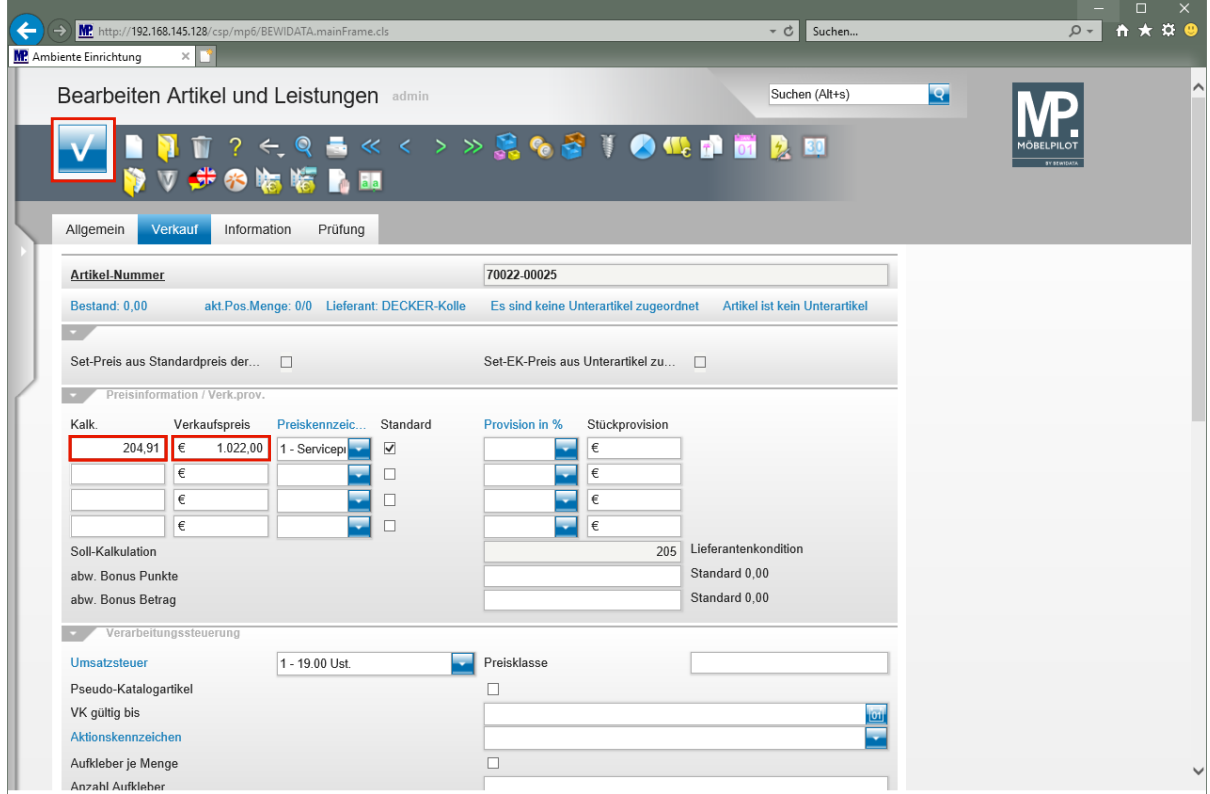

Geben Sie **205** im Feld **Kalk.** ein.

 $\bigodot$ 

Im Beispiel orientieren wir uns an der Soll-Kalkulationsvorgabe aus dem Lieferanten-Stammblatt.

Klicken Sie auf das Eingabefeld **Verkaufspreis**.

Klicken Sie auf die Schaltfläche **Speichern**.

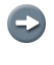

Basierend auf den Daten eines bereits erfassten Artikels wurde nun, in wenigen Schritten, ein weiterer, eigenständiger Artikel eingepflegt.